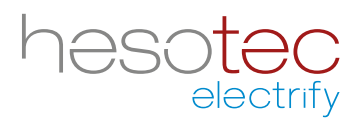

# Quick Guide **electrify Charge Control (eCC)**

Diese Anwendung hilft Ihnen bei der Steuerung und Konfiguration Ihrer hesotec electrify Ladesäule(n) / Wallbox(en). electrify Charge Control ist eine registrierte Anwendung der hesotec electrify gmbh.

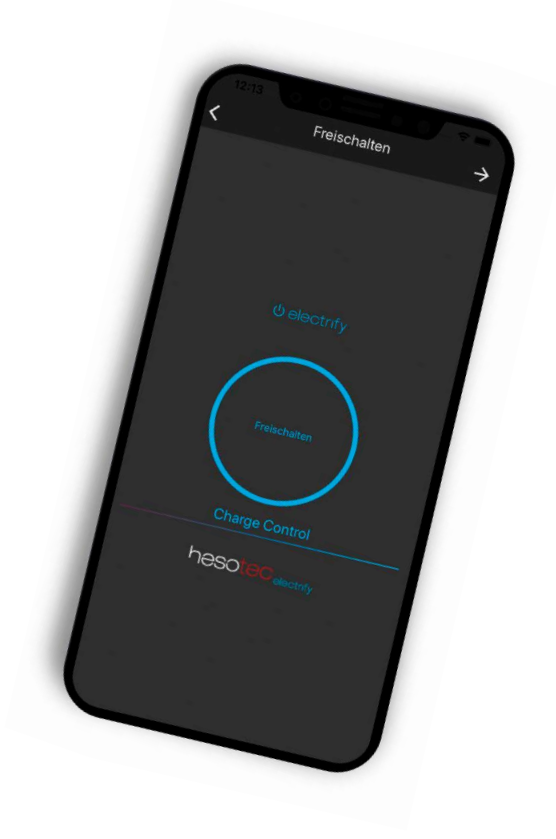

#### **electrify Charge Control App installieren**

Die eCC App ist im Google Play Store und Apple App Store verfügbar. Nutzen Sie zur Installation einfach den entsprechenden QR-Code oder suchen Sie im jeweiligen Store nach electrify Charge Control.

#### **Google Play Store**

eCC App für Andoid Für Smartphones und Tablets ab Android 5.0

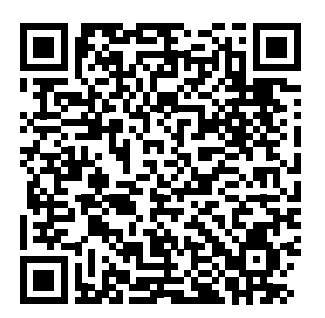

#### **Apple App Store**

eCC App für iOS Für iPhones und iPads ab iOS 13

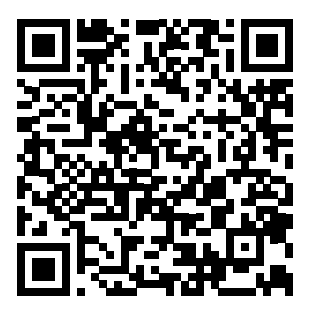

#### **Erste Schritte**

Ihre hesotec electrify Ladesäule / Wallbox (im folgenden Ladepunkt genannt) ist baulich und elektrisch fertig installiert und wurde überprüft.

electrify Charge Control

Herzlich willkommen in der<br>electrify charge control App

- 1. Schalten Sie die Stromversorgung für den Ladepunkt ein.
- 2. Die 360° Status-LED leuchtet "Grün". Der Ladepunkt ist funktionsbereit und baut einen WiFi[-Hotspot](#page-20-1) auf.
- 3. Öffnen Sie die eCC App.

Für die Einrichtung des ersten Ladepunkts in der eCC App tippen Sie auf das blaue Plus.

Haben Sie bereits Ladepunkte in der eCC App eingerichtet, tippen Sie oben rechts auf die drei Punkte...

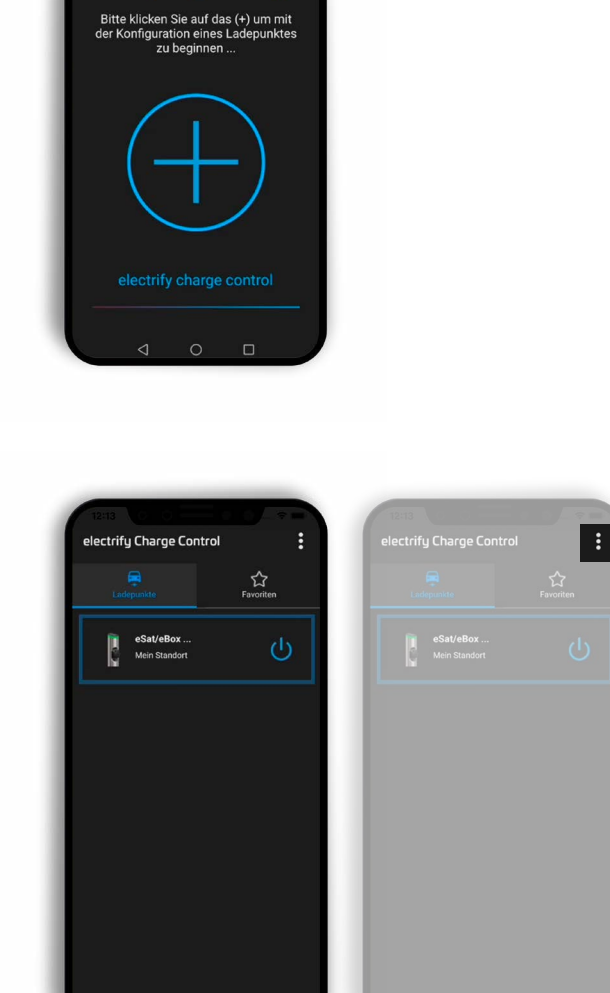

÷

 $\sum_{\text{Favoriten}}$ 

...und anschließend auf "Neuer Ladepunkt".

Weitere Links in diesem Menü:

■ Allgemeine Einstellungen

Konfigurieren Sie hier Ihre eCC App. ■ Produktseiten

Erfahren Sie mehr über unsere Produkte.

- Quickguide Öffnet den Quickguide in einem PDF-Reader auf Ihrem Gerät.
- [eLMS](#page-20-0)

Öffnet das electrify Lademanagementsystem im Internet Browser auf Ihrem Gerät.

## ■ App Info

Informationen zur App-Version.

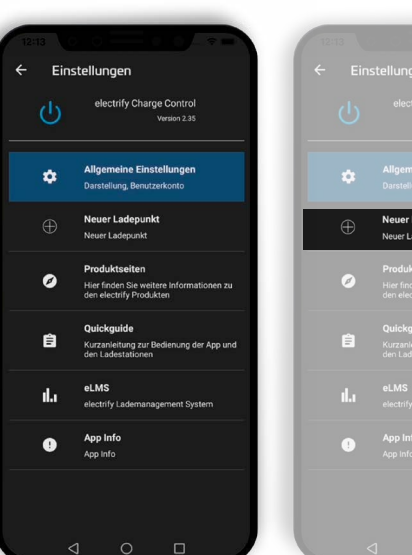

 $\Box$ 

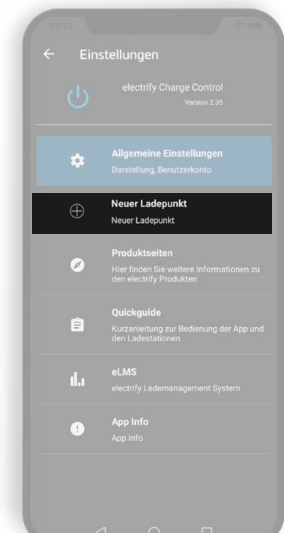

- 4. Wählen Sie eine Verbindungsart:
	- [Hotspot](#page-20-1) Verbindung (Empfohlene Methode)
	- [eLMS](#page-20-0) Verbindung (Registrierung im [eLMS](#page-20-0) erforderlich)

5. Tippen Sie auf den Einrichtungsmodus ["Hotspot](#page-20-1) Verbindung".

6. Wählen Sie das Modell Ihrer Ladestation aus. Bestätigen Sie Ihre Eingabe mit "Weiter".

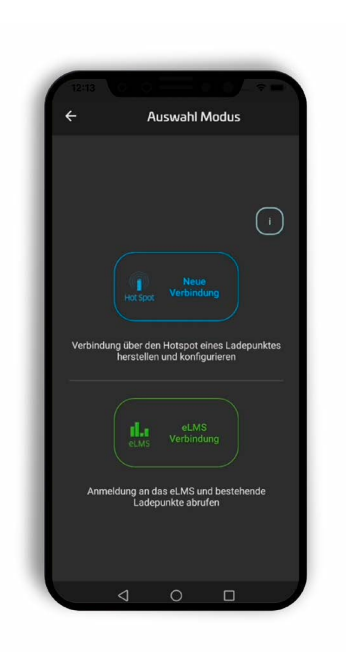

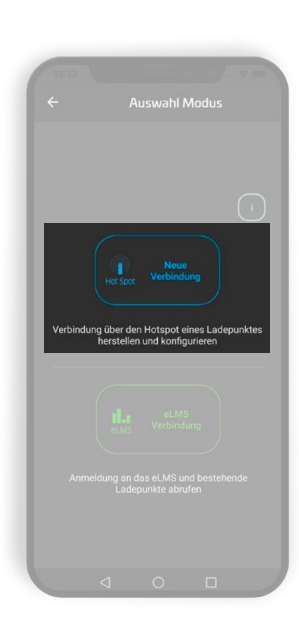

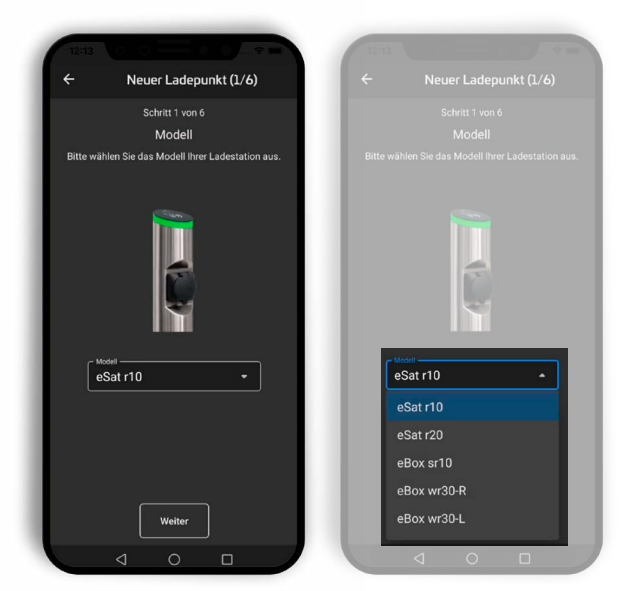

7. Passen Sie auf Wunsch die Bezeichnung oder die Position an.

Hinweis: Zur Eingabe tippen Sie in die entsprechenden Felder. Ein Tastenfeld wird eingeblendet. Bestätigen Sie Ihre Eingabe mit  $\boxed{\bullet}$  um das Tastenfeld wieder auszublenden.

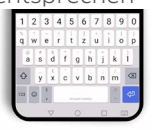

Mit "Weiter" gelangen Sie zum nächsten Schritt.

8. Verbinden Sie Ihr Smartphone mit dem Hotspot des Ladepunkts. Ein allgemeiner Hinweis leitet diesen Konfigurationsschritt ein. Tippen sie auf "OK" um fortzufahren.

<span id="page-3-0"></span>9. Tippen Sie auf "WLAN Einstellungen öffnen".

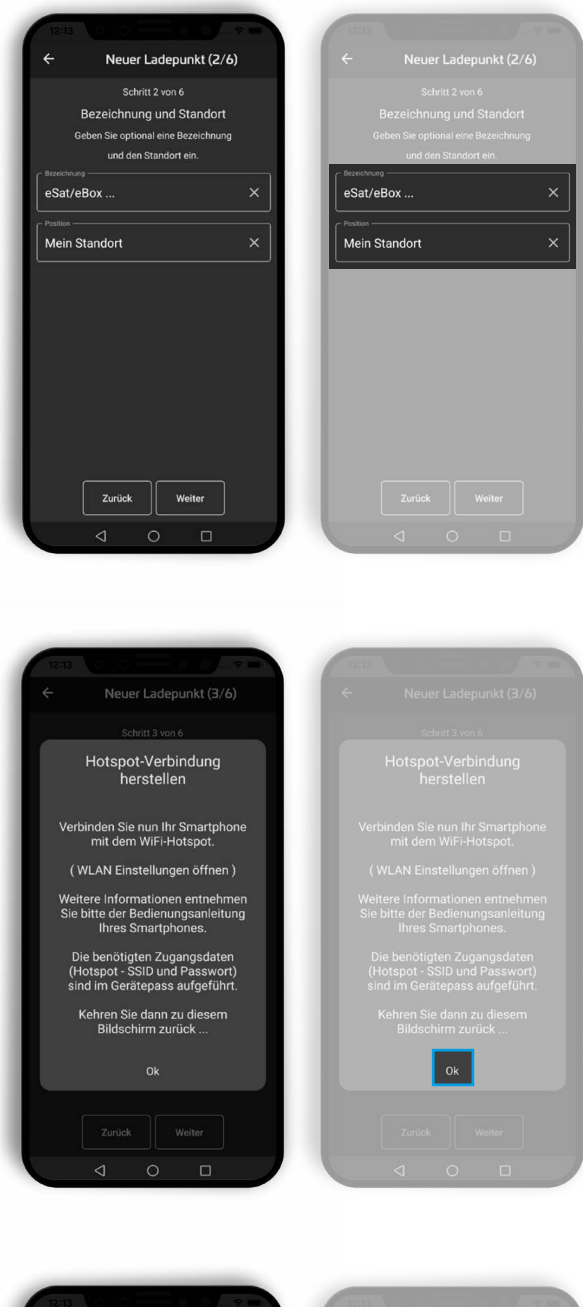

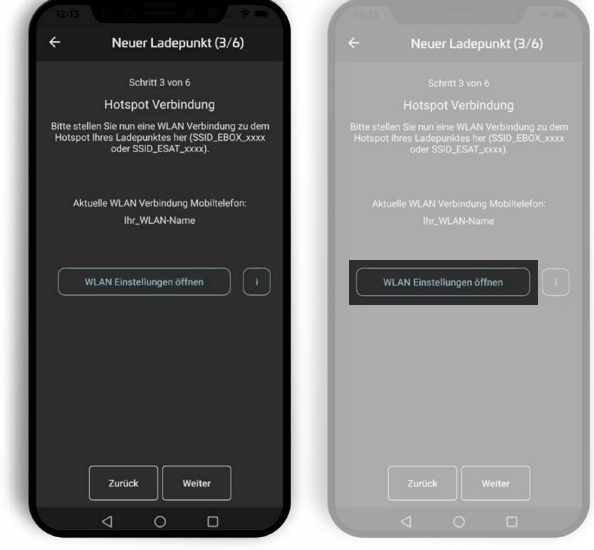

10. Die eCC App öffnet nun die WLAN-Einstellungen des Smartphones und zeigt die verfügbaren Netzwerke an.

Die benötigten Zugangsdaten (SSID und Passwort) der [Hotspot-](#page-20-1)Verbindung sind im Gerätepass aufgeführt.

Hinweis: Da der WiFi[-Hotspot](#page-20-1) keine Internetverbindung hat, springen manche Smartphones automatisch zurück auf das 4G-Netz. Bestätigen Sie daher den Hinweis "Dieser WLAN-Zugang hat keinen Internetzugriff" mit "trotzdem verbinden"! (Beispiel siehe Punkt 13).

11. Wählen Sie den Hotspot aus der Liste der verfügbaren Netzwerke aus und tippen auf "Verbinden".

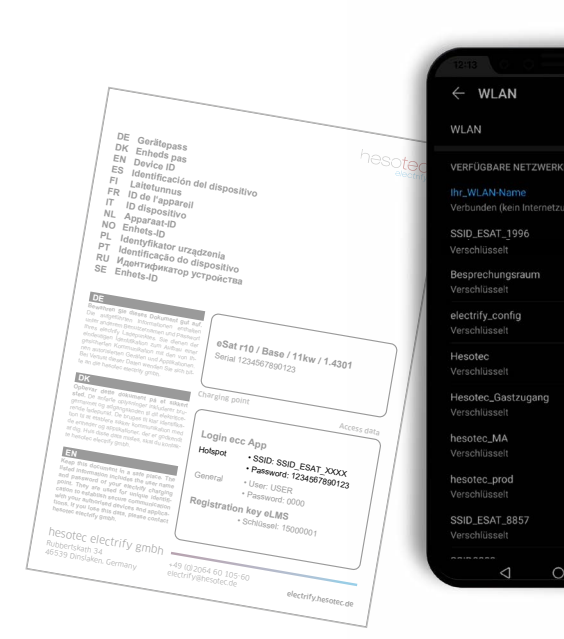

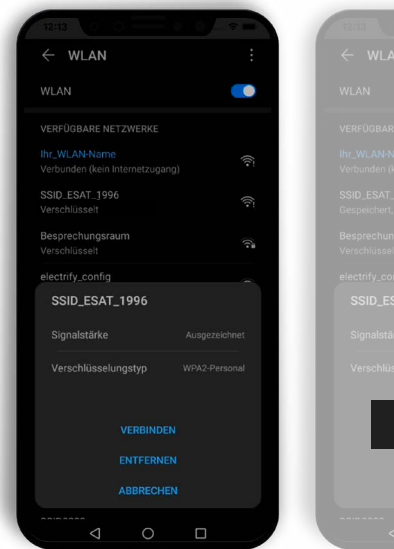

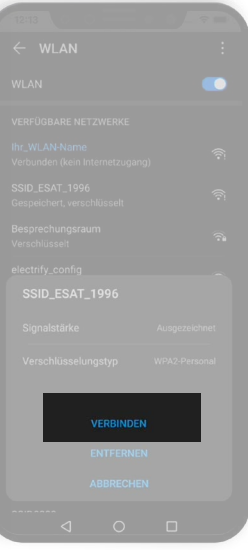

 $\bullet$ 

 $\mathbf{r}$ 

 $\Box$ 

12. Geben Sie nun das Hotspot-Passwort ein und bestätigen die Eingabe mit "Verbinden".

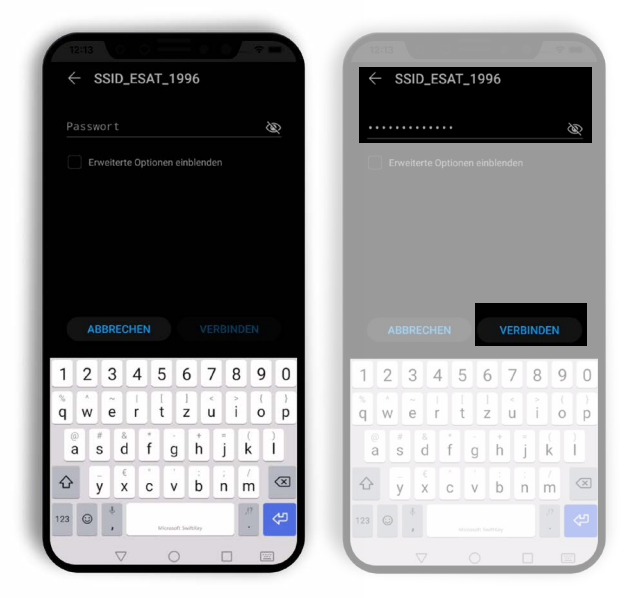

13. Bestätigen Sie unbedingt den Hinweis "Dieser WLAN-Zugang hat keinen Internetzugriff" mit "Verbinden".

Hinweis: Der WiFi[-Hotspot](#page-20-1) hat keine Internetverbindung, daher springen manche Smartphones automatisch zurück auf das 4G-Netz.

14. Tippen Sie nun auf eines der Navigationssymbole um zur eCC App zurückzukehren.

15. Der Verbindungsaufbau zwischen Ihrem Smartphone und dem Ladepunkt ist abgeschlossen. Das aktuell Verbundene WLAN wird im Display angezeigt.

Wird die korrekte Hotspot SSID angezeigt tippen Sie auf "Weiter".

Hinweis: Sollte hier nicht die Hotspot SSID angezeigt werden, folgen Sie bitte erneut [Schritt 9.](#page-3-0)

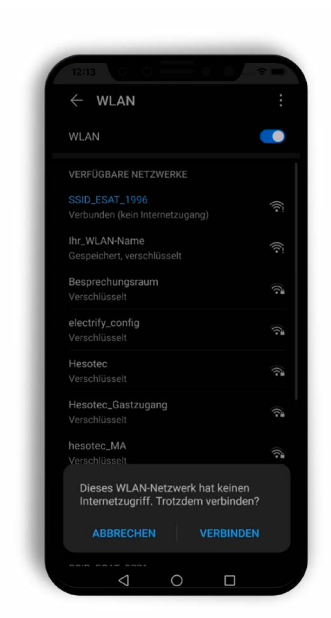

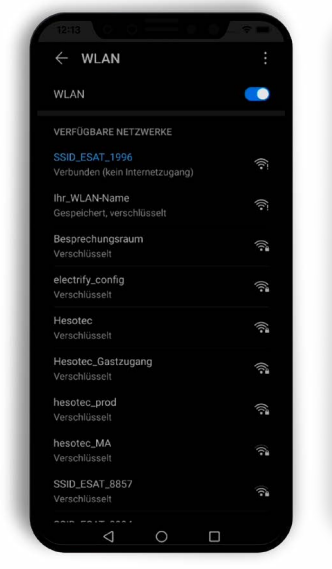

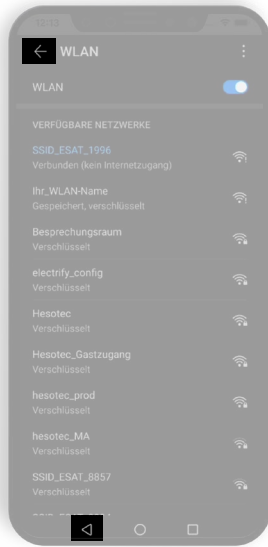

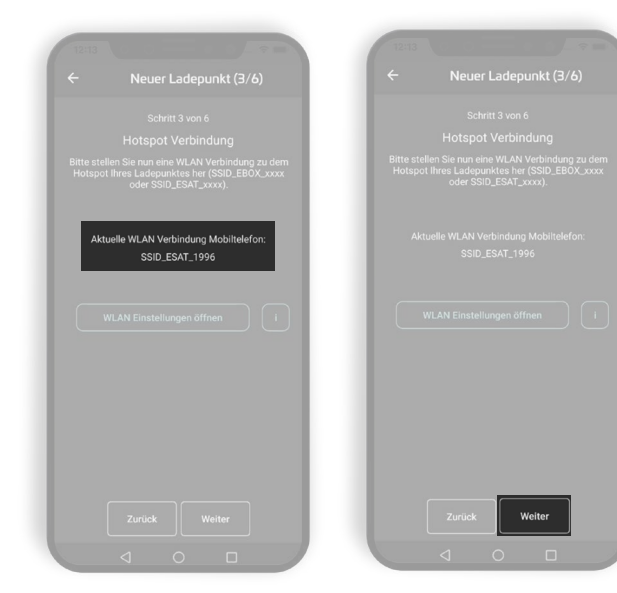

16. Geben Sie den "General" Benutzer und das Passwort ein (siehe Gerätepass).

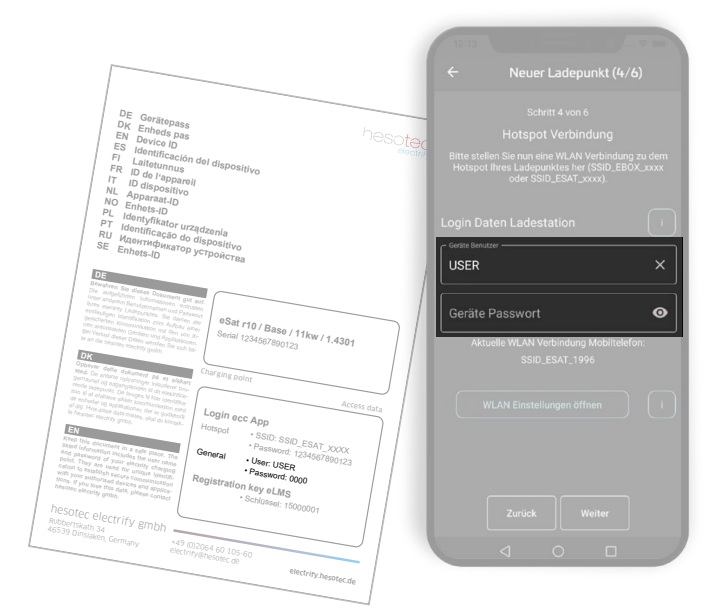

17. Zur Eingabe tippen Sie in die entsprechenden Felder.

Hinweis: Bestätigen Sie Ihre Eingabe mit v um das Tastenfeld wieder auszublenden.

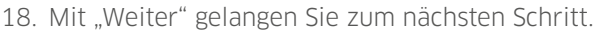

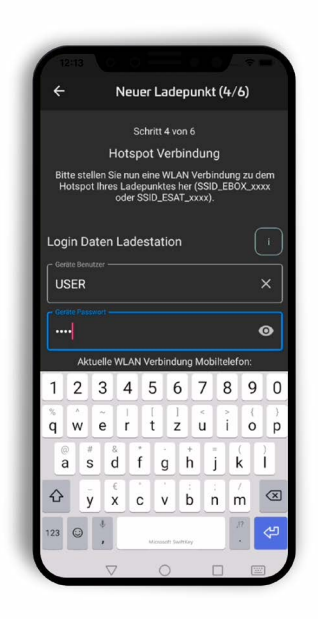

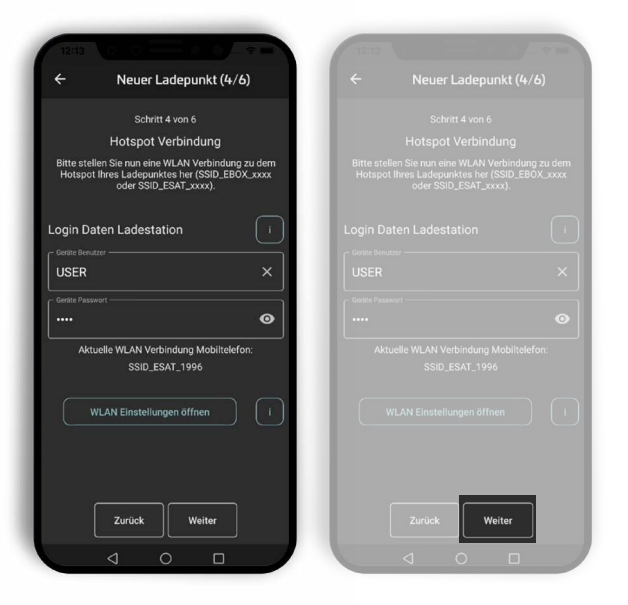

19. Im 5. Schritt der Konfiguration können Sie eine zusätzliche Verbindung zu Ihrem Heimnetzwerk einrichten, dies ist aber auch später noch möglich.

Um das WLAN einzurichten tippen Sie auf "WLAN verbindungen ..."

Hinweis: Ist der Ladepunkt per LAN (ausstattungsabhängig) mit Ihrem Netzwerk verbunden wird der Verbindungsstatus hier entsprechend angezeigt. Eine WLAN-Einbindung ist dann nicht erforderlich. Tippen Sie auf "Weiter" und gehen zu [Punkt 25](#page-9-0).

20. Eine List der verfügbaren WLAN-Netzwerke wird angezeigt. Wählen Sie das gewünschte Netzwerk aus, die WLAN-SSID wird übernommen und die Liste schließt automatisch.

Hinweis: Die Liste zeigt nur Netzwerke an, die beim Einschalten des Ladepunkts verfügbar waren. Sollte Ihr Netzwerk hier nicht gelistet sein tippen Sie auf "Abbrechen" und geben dann im Feld "WLAN-SSID" den Netzwerknamen manuell ein.

21. Geben Sie das WLAN-Passwort Ihres Netzwerks ein.

Hinweis: Wird im Feld "WLAN-SSID" kein oder ein falscher Netzwerkname angezeigt können Sie die Eingabe manuell vornehmen/anpassen.

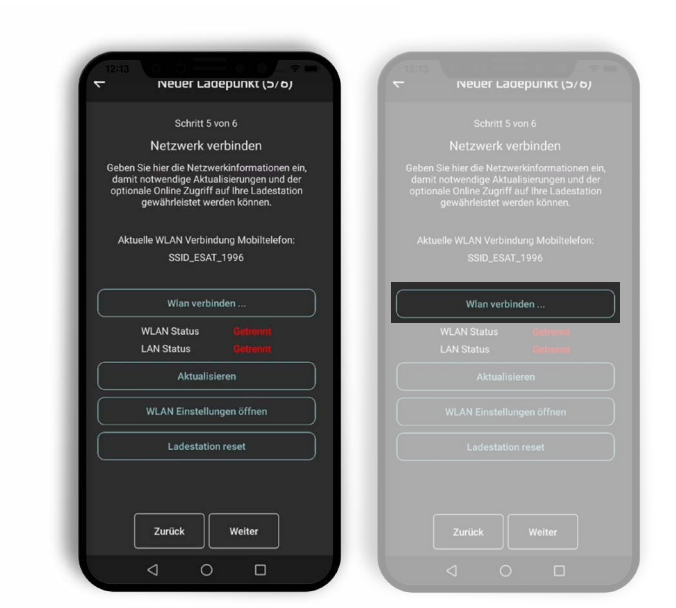

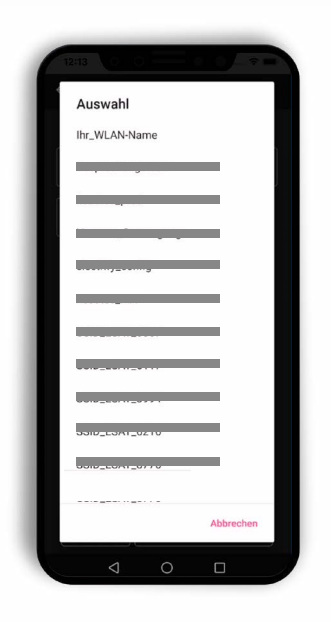

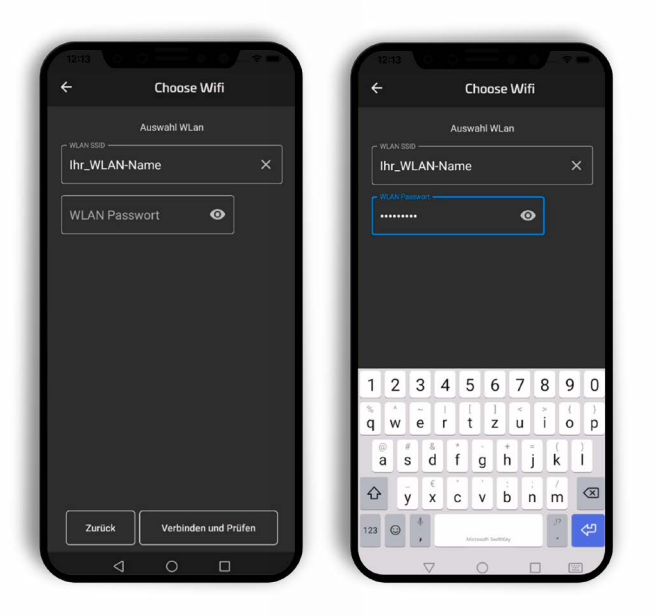

22. Prüfen Sie Ihre Angaben und starten den Verbindungstest. Sollte der Test fehlschlagen prüfen Sie bitte Ihre Eingaben unter Punkt 20 oder die Verbindung mit dem Hotspot.

Hinweis: Je nach verwendetem Smartphone oder Betriebssystem können während der Prüfung Netzwerkwechsel zwischen Ihrem WLAN und dem Hotspot des Ladepunkts erforderlich sein. Bitte folgen Sie den entsprechenden Hinweisen.

23. Schließen Sie den Hinweis zur erfolgreichen Prüfung.

24. Der Ladepunkt ist nun mit Ihrem WLAN-Netzwerk verbunden. Mit "Weiter" gelangen Sie zum Abschluss der Ladepunktanlage.

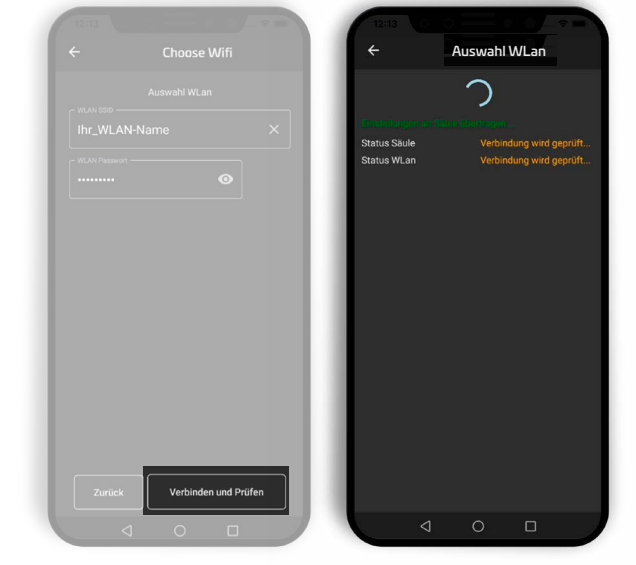

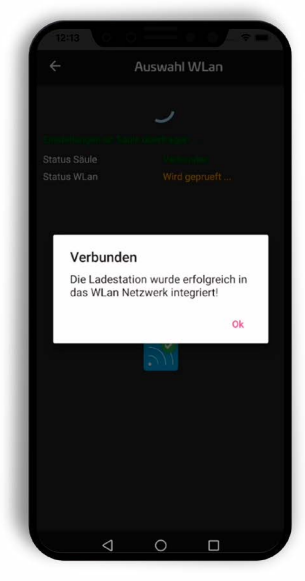

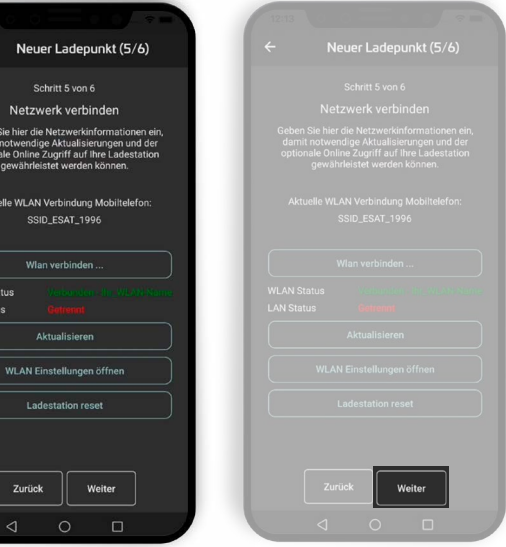

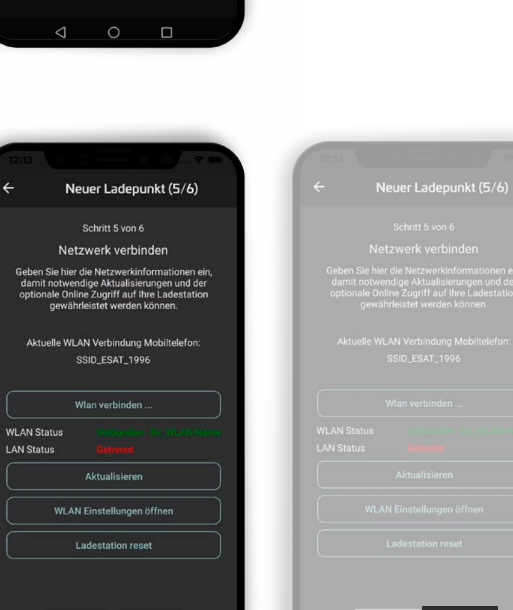

<span id="page-9-0"></span>25. Schließen Sie die Konfiguration mit "Ladepunkt anlegen" ab.

26. Ein Hinweis über die erfolgreiche Anlage wird angezeigt. Schließen Sie diesen mit "Ok".

27. Trennen Sie die Verbindung zum Hotspot und wechseln Sie in Ihr konfiguriertes Netzwerk.

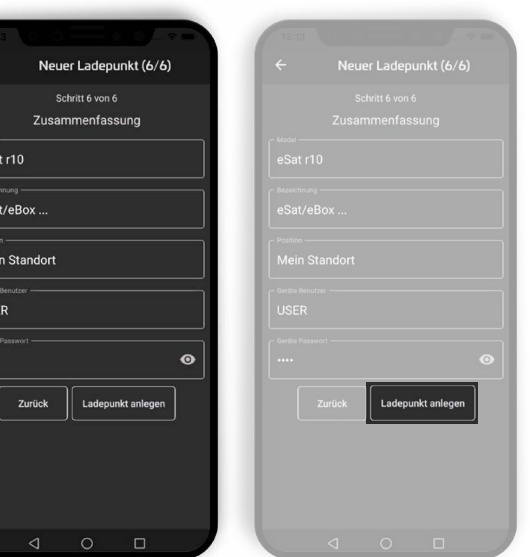

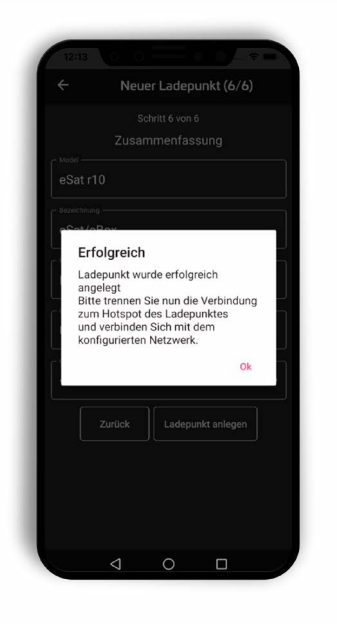

- Beze<br>eS<br>- Post<br>Me

 $\begin{array}{c}\n\hline\n\end{array}$ 

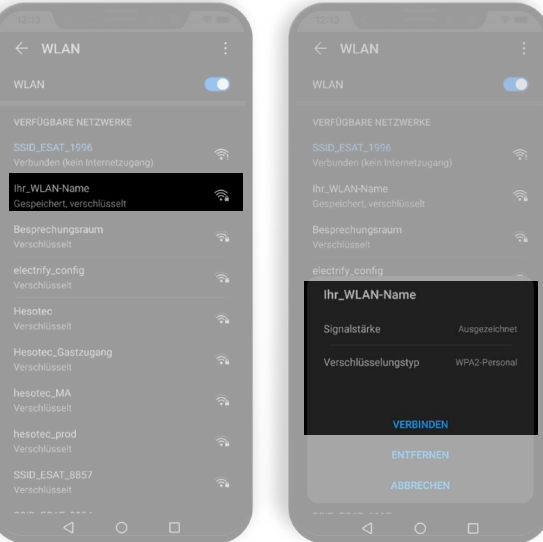

28. Tippen Sie auf eines der Navigationssymbole um zur eCC App zurückzukehren.

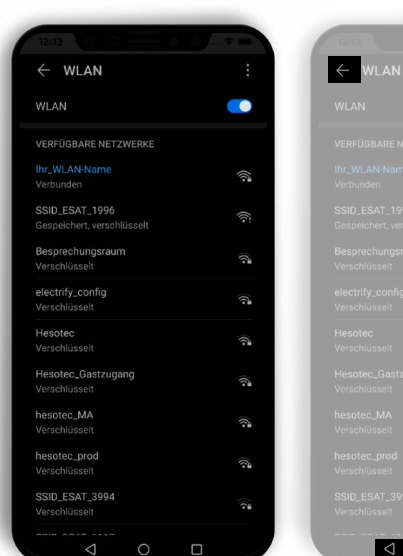

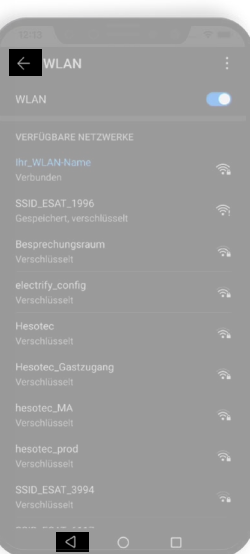

29. Der neue Ladepunkt wird nun unter "Ladepunkte" und "Favoriten" angezeigt.

Hinweis: Bei mehreren Ladepunkten aktivieren/deaktivieren Sie Favoriten unter "Funktionen" des gewünschten Ladepunkts.

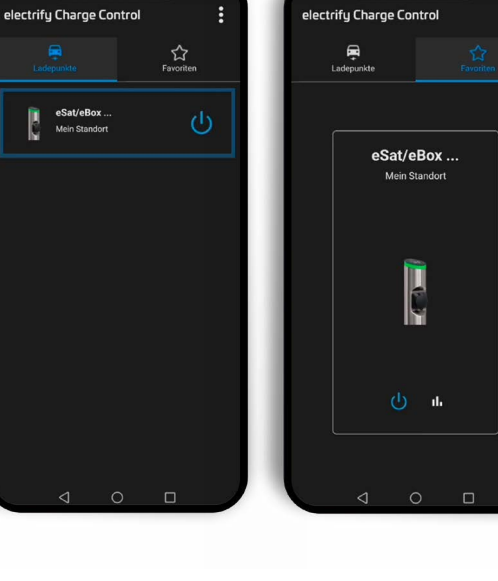

30. Tippen Sie auf die Abbildung des Ladepunkts.

Hinweis: Der Ladepunkt darf nicht mit einem Fahrzeug verbunden sein.

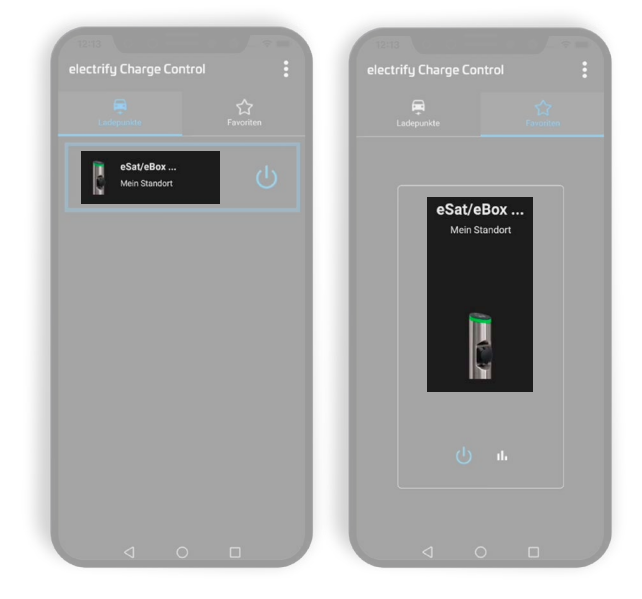

31. Wählen Sie den Punkt "Freischalten" aus.

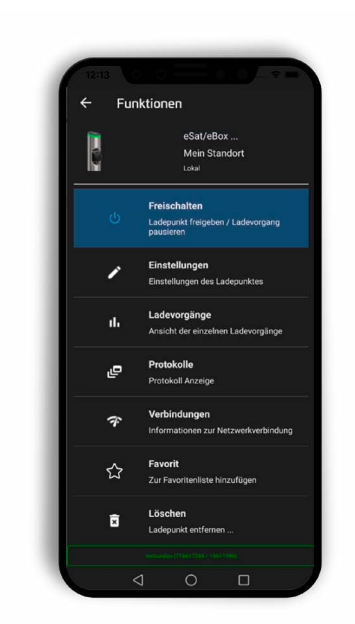

32. Tippen Sie auf "Freischalten".

Ihr Smartphone wird nun automatisch am Ladepunkt für die Autorisierung von Ladevorgängen angelernt. Die LED Anzeige blinkt bei erfolgreichem Vorgang einmal rosa auf.

33. Ihr Ladepunkt ist nun betriebsbereit.

Hinweis: Nutzen Sie die Navigationssymbole um in den Funktions- und Informationsseiten vor oder zurückzugehen.

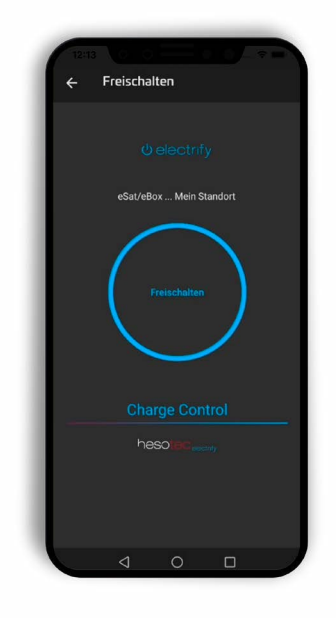

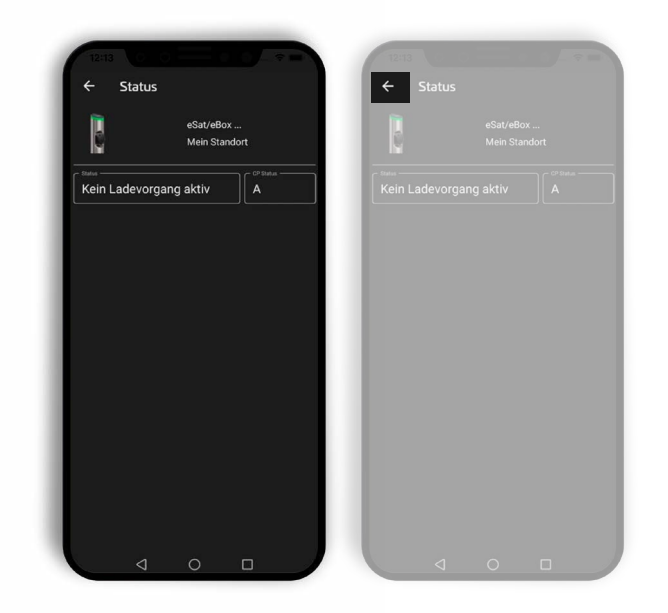

# **Bereit zum Laden**

Ihr Ladepunkt ist betriebsbereit und mit der eCC App verbunden.

1. Schließen Sie Ihr Auto an und öffnen anschließend die eCC App.

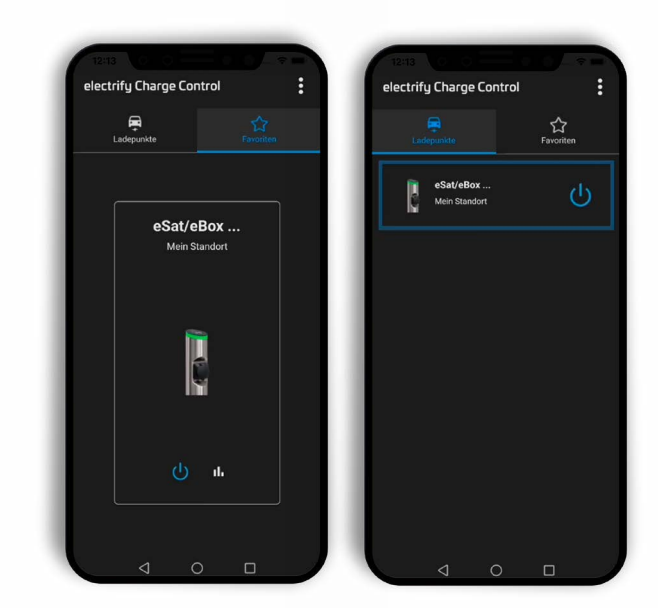

2. Zum Starten des Ladevorgangs tippen Sie auf das "electrify-Icon".

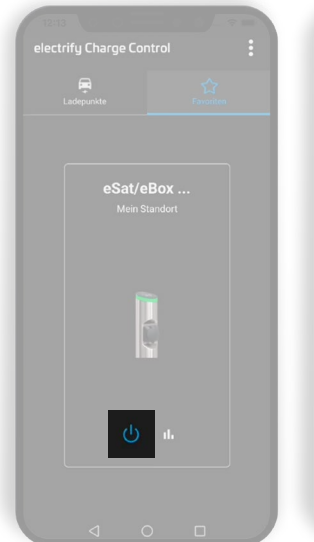

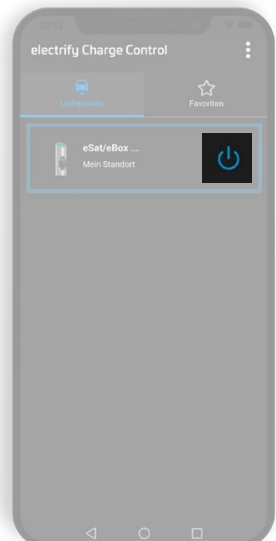

3. Die eCC App stellt Ihnen alle verfügbaren Informationen\* zum Ladevorgang in Echtzeit zur Verfügung.

\*) Abhängig von der Ausstattung der Ladeeinheit; Ladeeinheiten ohne integrierten Energiezähler zeigen hier keine Verbrauchs- oder Leistungswerte an. Es werden daher nur 0-Werte ausgegeben (z.B. 0,000 kWh).

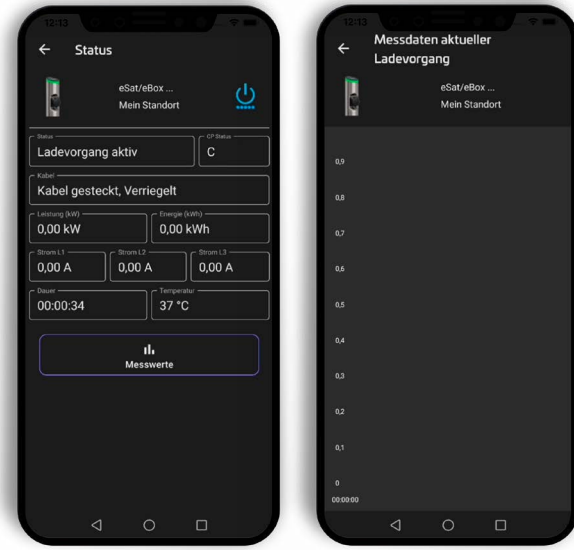

# **Machen Sie Ihr Setup**

Konfigurien Sie Ihren Ladepunkt ...

1. Wählen Sie den gewünschten Ladepunkt durch...

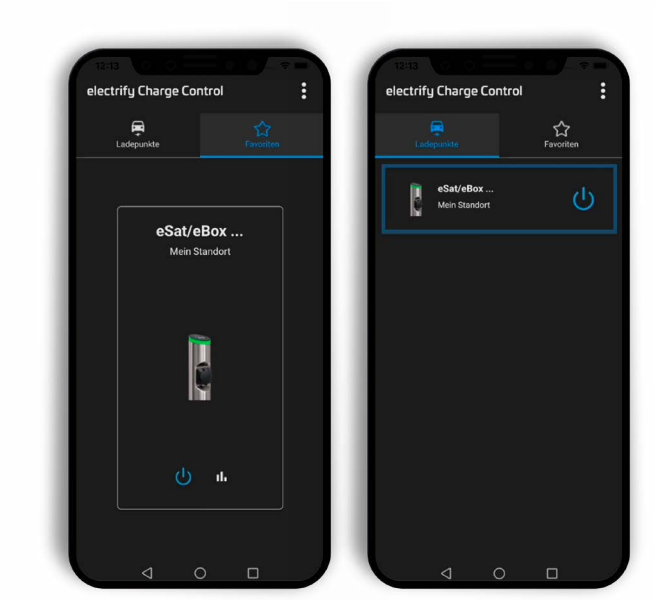

eSat/eBox.. Mein Stando **HASE** 

 $\epsilon$ 

E

☆  $\overline{\mathbf{a}}$ 

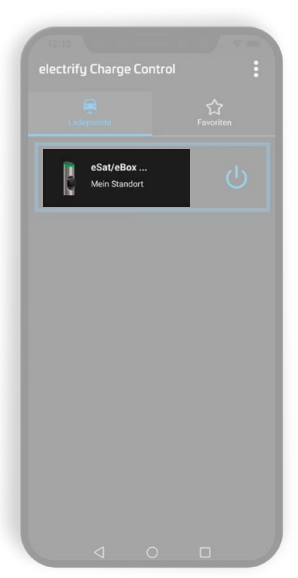

Funktionen eSat/eBox ...<br>Mein Standort en / Lad í  $\mathbb{R}^+$ 

...tippen auf die Abbildung aus.

2. Wählen Sie den Menüpunkt "Einstellungen" aus.

- 3. Übersicht Einstellungen:
	- Allgemeine Einstellungen
	- Farben
	- Konnektivität
	- Zugriff
	- RFID
	- Neustart
- 4. Setup Allgemeine Einstellungen

- Modell
- Bezeichnung
- Position
- Autorisierung
- Dauer Autorisierung
- Max. Strom (A)

**E** Tippen Sie zur Bestätigung Ihrer Änderungen auf das "Speichern"-Icon.

- 5. Setup Farben
	- Standby
	- Fehler
	- Autorisierung
	- Ladevorgang
	- Lernvorgang
	- Feedback
	- Aktiv *(Ladevorgang)*
	- Ambiente *(Nur eBox sr10)*

Verfügbare Farbeinstellung: Keine Farbe, Rot, Grün, Blau, Gelb, Orange, Rosa, Violett, Weiß. Verfügbare Animation: Pulsierend an/aus.

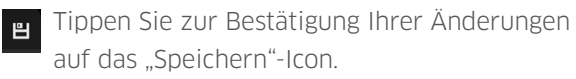

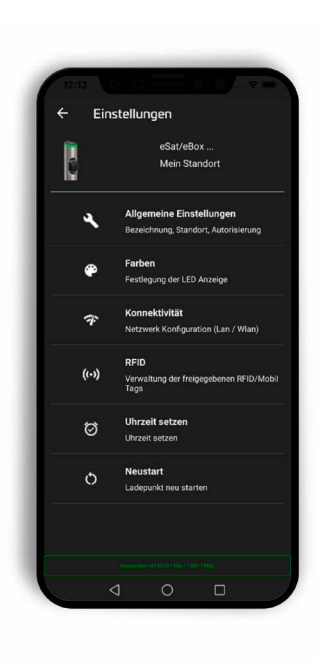

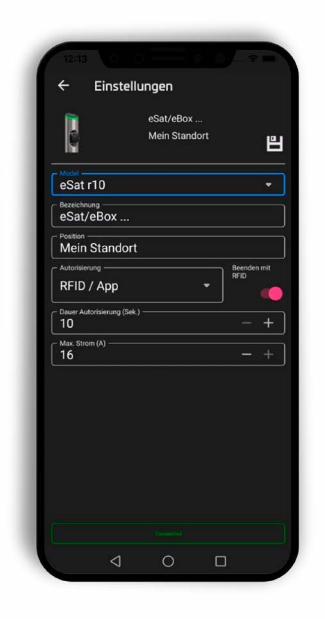

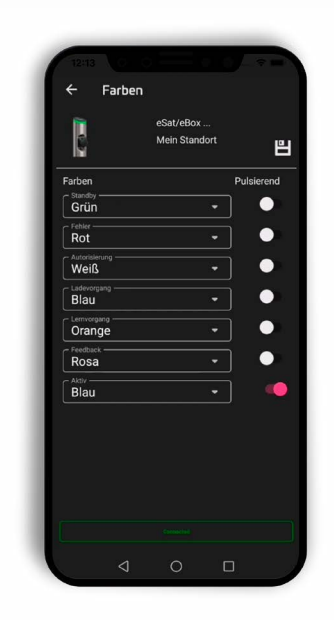

- 6. Setup Konnektivität
	- WLAN SSID (Heimnetzwerk)
	- WLAN Passwort (Heimnetzwerk)
	- DHCP Ein / Aus<sup>\*</sup>
	- IP-Adresse (LAN-Verbindung)\*
	- Subnetz\*
	- Gateway\*

\*) Nur bei aktiver LAN-Verbindung verfügbar.

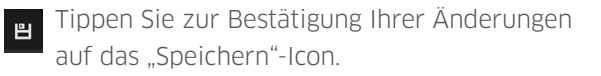

- 7. Setup RFID
	- Whitelist (RFID-Karten und Mobile-Freigaben)
	- Anlernen
	- Löschen

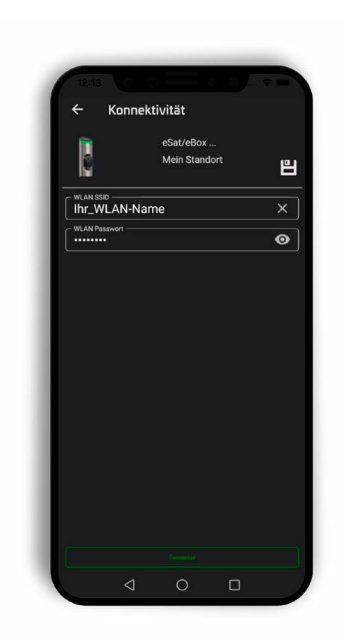

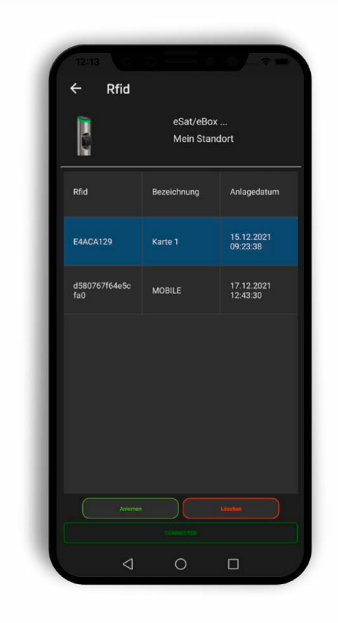

- 8. Aktion Uhrzeit setzen
	- Aktualisierung der Systemzeit
- 9. Aktion Neustart
	- Neustart nach weiterer Bestätigung.

#### **Informieren Sie sich**

Ladevorgänge ...

1. Wählen Sie den gewünschten Ladepunkt aus.

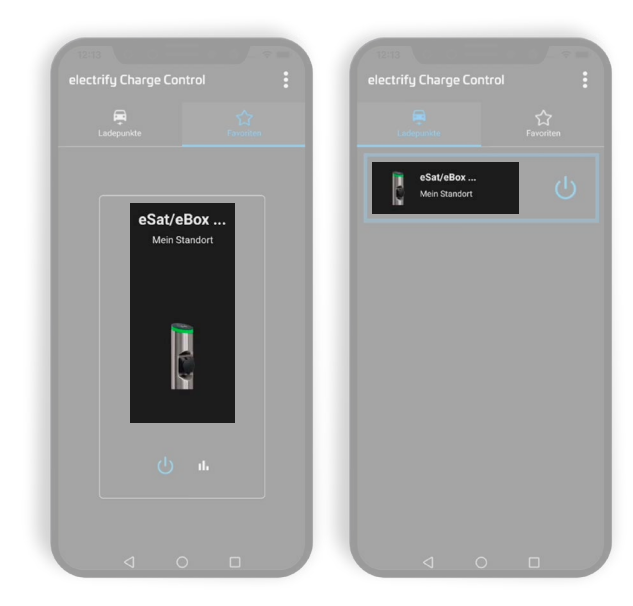

2. Tippen Sie auf den Menüpunkt "Ladevorgänge".

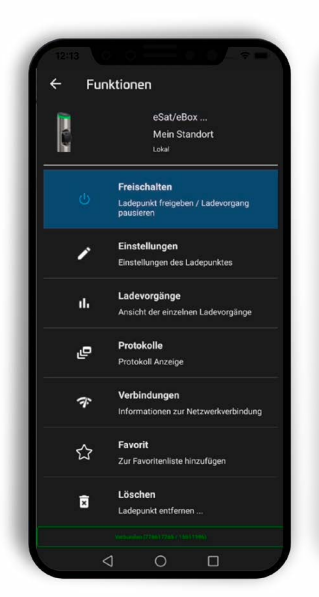

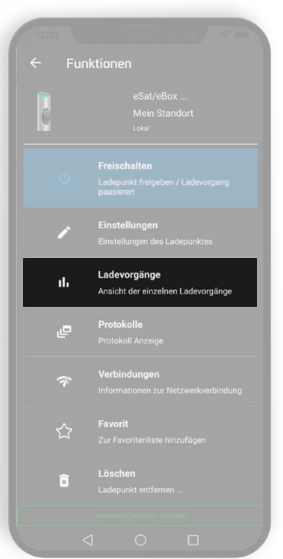

3. Navigieren Sie durch die verschieden Auswertungen\*.

Verfügbare Ansichten:

- Report
- Charts (Zum Öffnen auf das -Icon tippen)

\*) Abhängig von der Ausstattung der Ladeeinheit; Ladeeinheiten ohne integrierten Energiezähler zeigen hier keine Verbrauchs- oder Leistungswerte an. Es werden daher nur 0-Werte ausgegeben (z.B. 0,000 kWh).

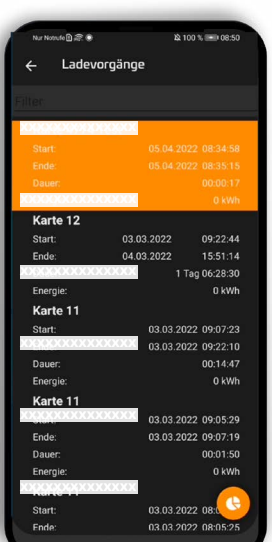

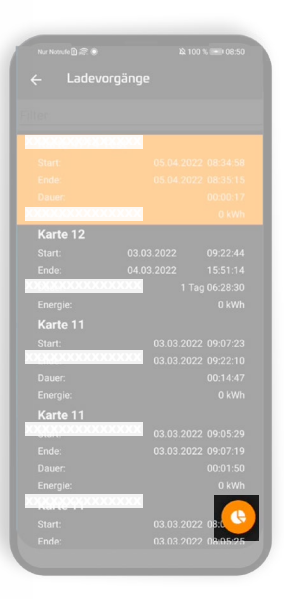

#### 4. Ansicht - Report

- Liste der Ladevorgänge
	- Nutzername
	- Start: Datum / Uhrzeit
	- Ende: Datum / Uhrzeit
	- Dauer: Stunden:Minuten:Sekunden
	- Energie: kWh\*

\*) Abhängig von der Ausstattung der Ladeeinheit; Ladeeinheiten ohne integrierten Energiezähler geben hier den Wert 0,000 kWh zurück.

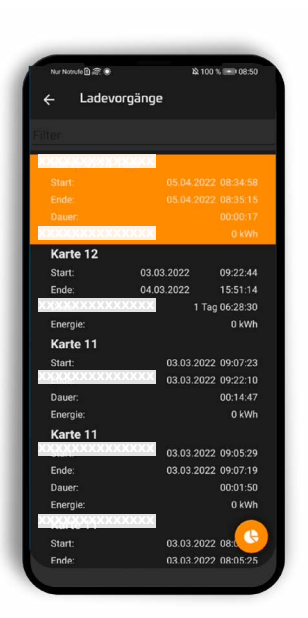

## 5. Ansicht - Chart

- Kuchendiagramm: Energieverbrauch kWh\*
- Legende: Nutzername

\*) Abhängig von der Ausstattung der Ladeeinheit; Ladeeinheiten ohne integrierten Energiezähler geben hier den Wert 0,000 kWh zurück.

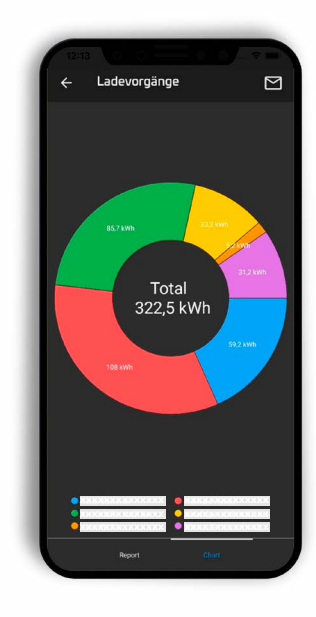

#### **Informieren Sie sich**

Protokolle ...

1. Wählen Sie den gewünschten Ladepunkt aus.

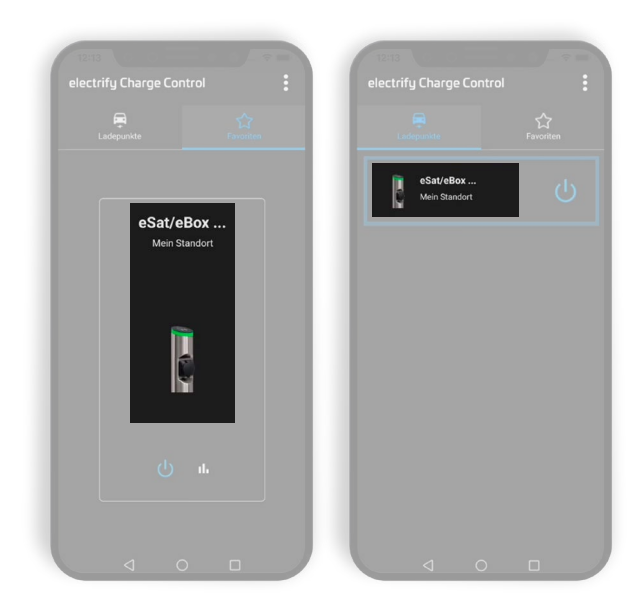

2. Tippen Sie auf den Menüpunkt "Protokolle" um die Meldungen zu öffnen.

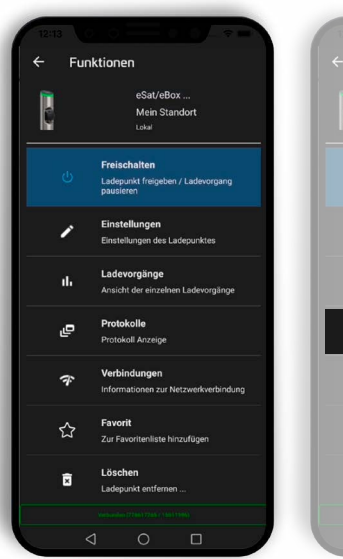

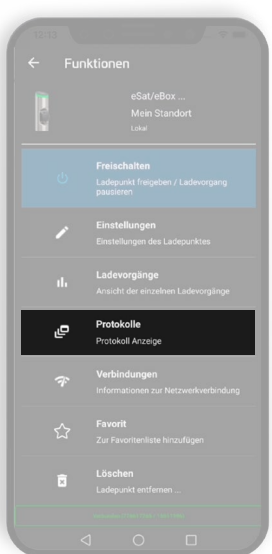

- 3. Eine Liste der Status- / Fehlermeldungen wird angezeigt.
	- Beschreibung
	- Start: Datum / Uhrzeit

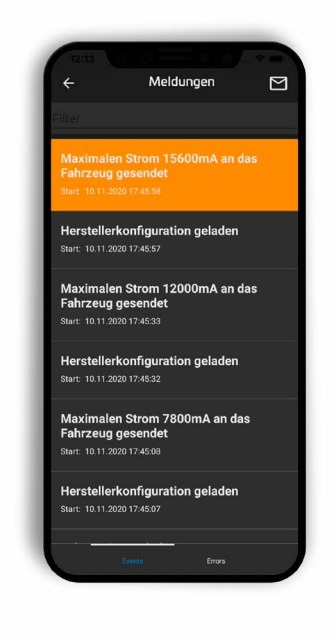

## **Machen Sie Ihr Setup**

Konfigurieren Sie Ihre eCC App ...

1. Tippen Sie oben Rechts auf die drei Punkte, um die App-Einstellungen zu öffnen.

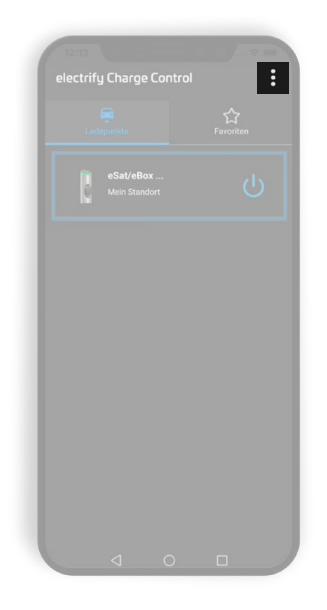

Allgemeine Einstellungen

- Design: Light / Dark
- Sprache: Auswahl verfügbarer Sprachen
- [eLMS](#page-20-0) Email Adresse (optional) ■ Registrierte Email Adresse ([eLMS](#page-20-0)-Login)
- [eLMS](#page-20-0) Passwort (optional)
	- Passwort ([eLMS](#page-20-0) Login)
- Beim Start Favoriten anzeigen: Ein / Aus
- Eingabe Kundenreferenz: Ein / Aus
- Erweiterte Einstellungen: Ein / Aus
- Techniker: Ein / Aus (nur registrierte Elektroinstallateure)
- Plus Button anzeigen: Ein / Aus

Hinweis: Mit Eingabe der eLMS-Zugangsdaten werden Ladepunkte aus dem eLMS in der Übersicht mit aktuellem Status (Online/Offline/Ladevorgang aktiv etc.) und dem Zusatz eLMS angezeigt, dem sogenannten "Online [Modus](#page-20-2)".

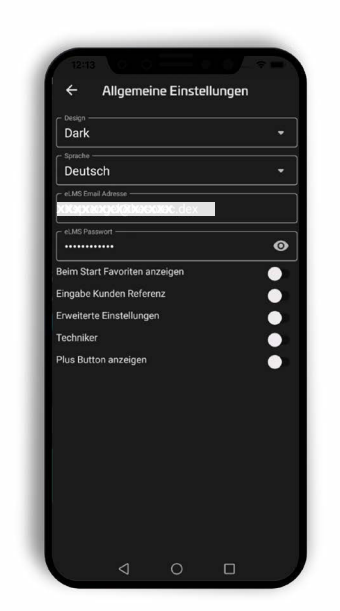

#### **Glossar**

#### <span id="page-20-0"></span>eLMS (electrify Lademanagementsystem)

Das cloudbasierte eLMS unterstützt Sie sowohl bei der Konfiguration einzelner Ladepunkte oder beim Aufbau komplexer Ladeinfrastrukturen. Auch unterschiedliche Benutzer und Rollen sowie entsprechende Freigaben lassen sich im eLMS zuweisen. Weitere Informationen finden Sie auf electrify.hesotec.de oder nutzen Sie den Demozugang auf elms.hesotec.de.

### <span id="page-20-1"></span>Hotspot der Ladeeinheit

Jeder electrify Ladepunkt ist mit einem WLAN-Hotspot ausgestattet, über den mittels der eCC App Konfigurationen und auch Ladefreigaben erfolgen können. Die benötigten Zugangsdaten finden Sie auf dem Gerätepass zum Ladepunkt. !!! Wichtig: Schalten Sie den Hotspot niemals aus. !!! Eine erneute Aktivierung kann nur direkt bei hesotec electrify erfolgen.

### <span id="page-20-2"></span>Online Modus

Im Online Modus kann der Ladepunkt mit dem eLMS verbunden und ortsunabhängig mit der eCC App gesteuert werden. Um den Online Modus nutzen zu können müssen folgende Voraussetzungen erfüllt sein:

- Sie verfügen über einen registrierten eLMS-Zugang.
- Der Ladepunkt ist im eLMS angelegt.
- Der Ladepunkt ist dem Benutzer zugeordnet.
- Zugangsdaten zum eLMS sind in der eCC App des Nutzers eingepflegt.
- Der Ladepunkt ist mit dem Internet verbunden.
- Das Smartphone hat Internetzugriff.

hesotec electrify gmbh Rubbertskath 34 46539 Dinslaken

Tel.: +49 (0) 2064 60 105-60 E-mMail: electrify@hesotec.de Web: electrify.hesotec.de

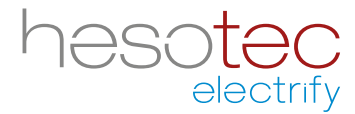